# メニュランチャーログイン情報削除手順

・下記現象の回避手順となります。

メニューランチャーでログインが成功しているにもかかわらず、製品起動時、出力時(エク シードシリーズ)にログイン ID、パスワードの入力も求められる。

・手順

1.Windows 右下のタスクトレイより隠れているインジケーターをクリックします。

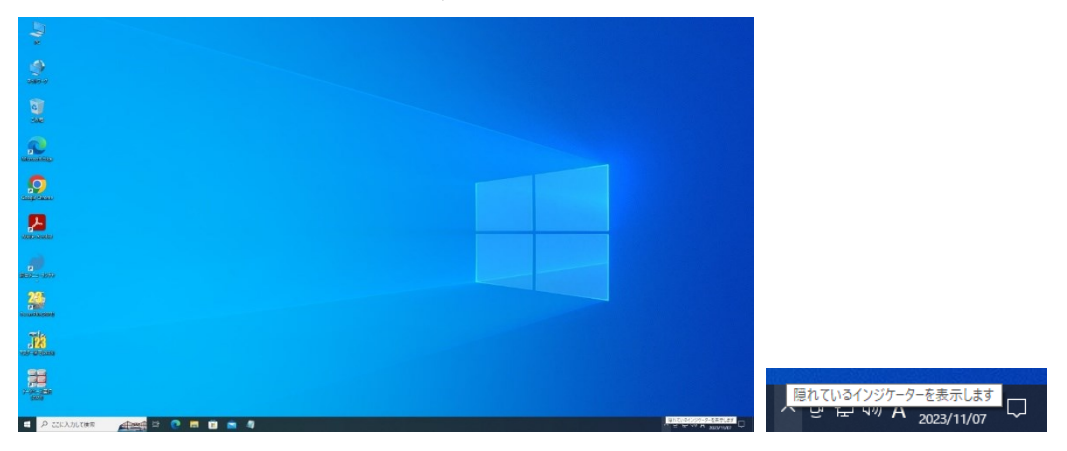

2.タスクトレイより綜合メニュランチャーを探します。

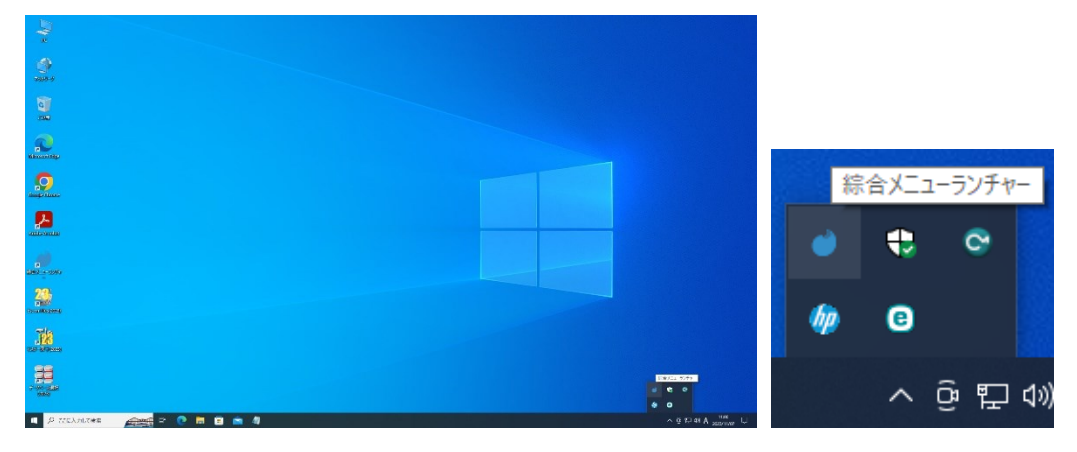

3.綜合メニュランチャーのアイコンでマウスの右クリックメニューから[開く]をクリック します。

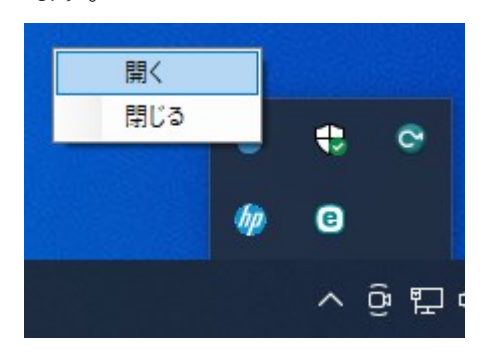

4.綜合メニュランチャー起動後に右上の歯車マークをクリックして[ログアウト]をクリッ クします。その後メニュランチャーを終了します。

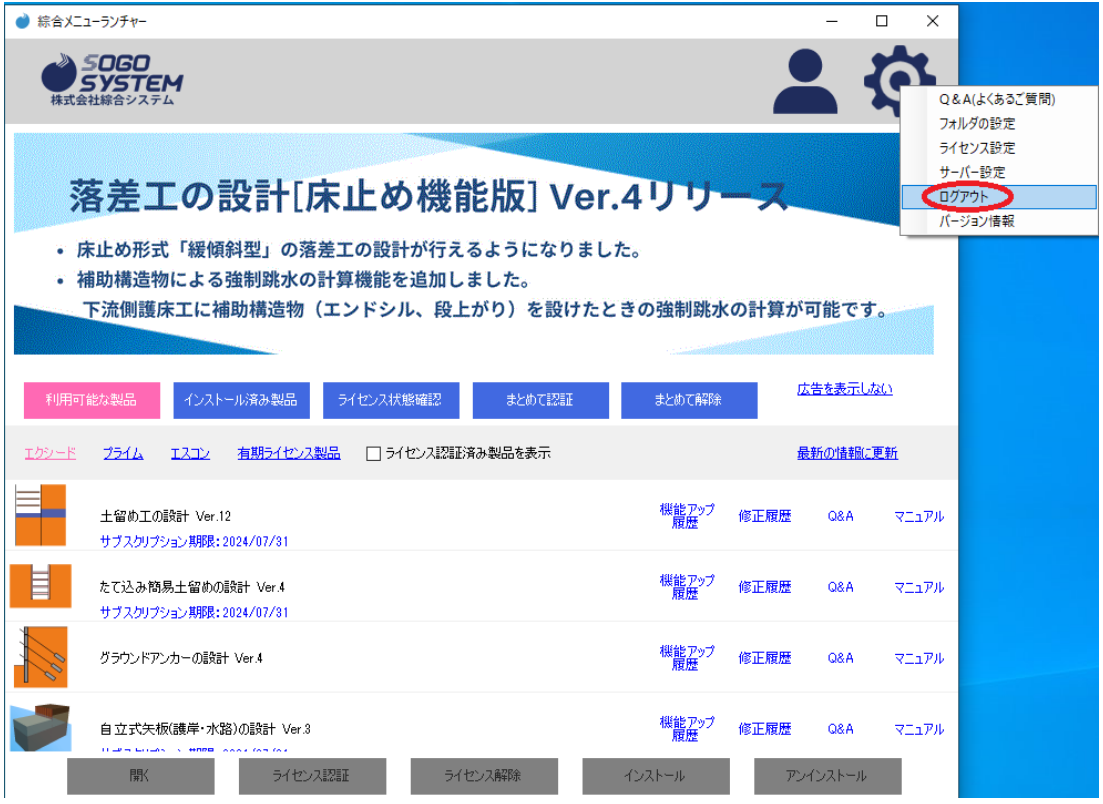

5.タスクバー内のフォルダーアイコンやデスクトップ上の PC アイコンをクリックしてエ クスプローラーを起動します。

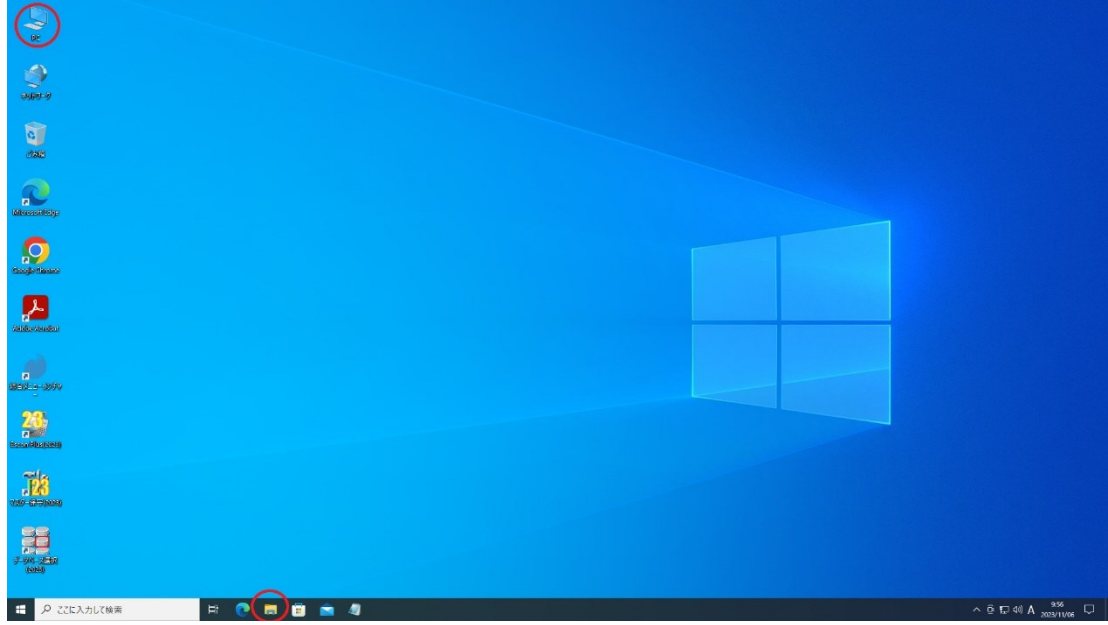

6.[ローカルディスク C:]をクリックします。

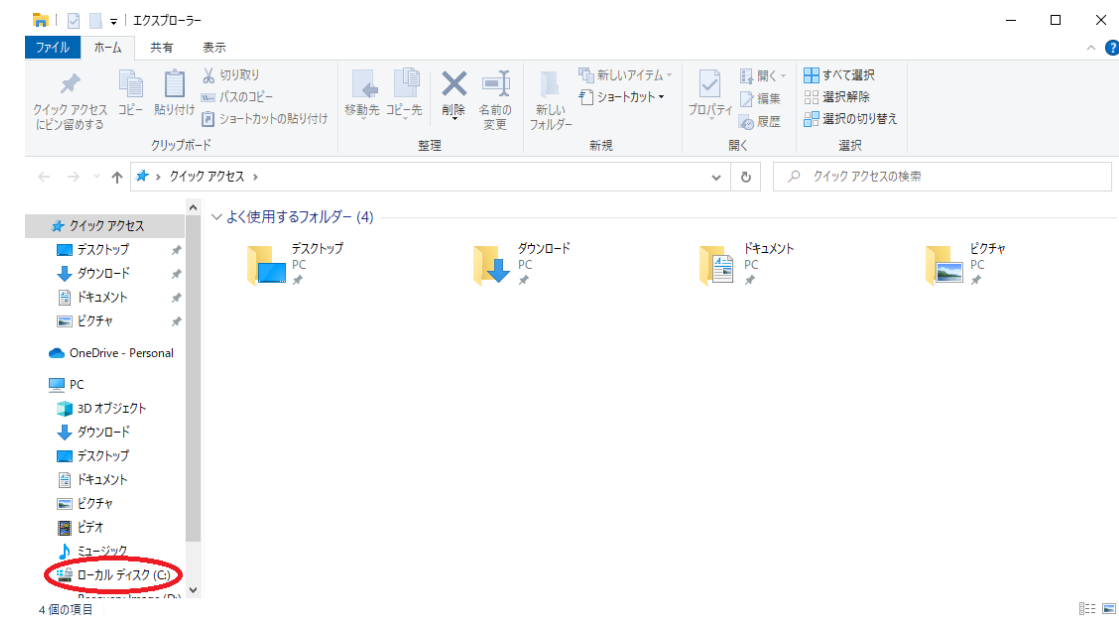

#### 7.[ユーザー]をクリックします。

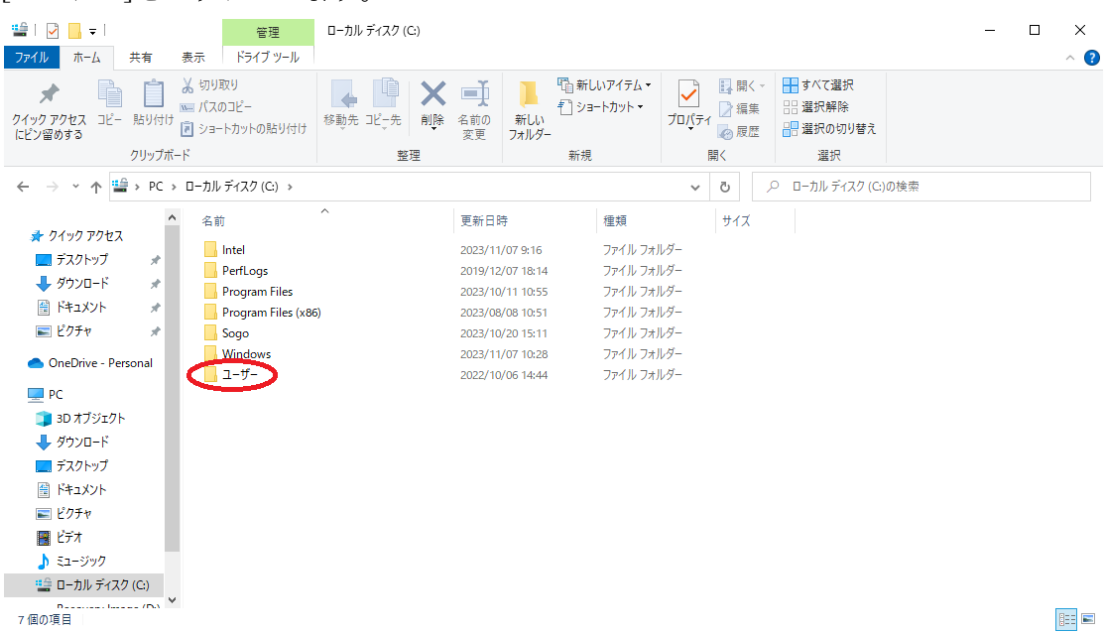

8.ログインアカウント名(画像では SOGO)をクリックします。

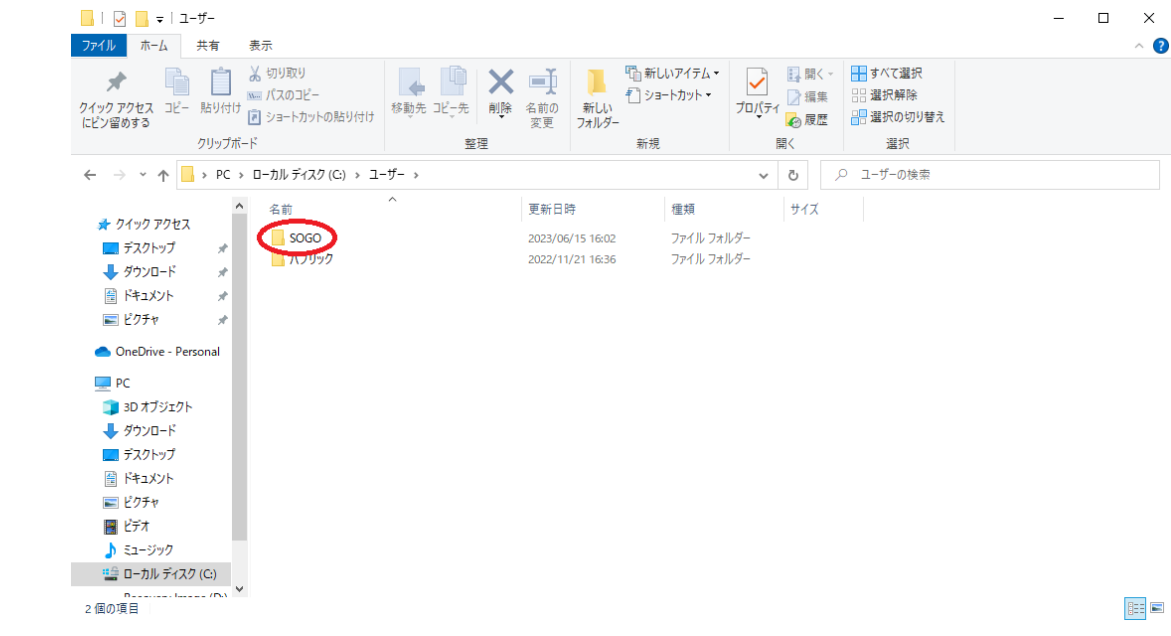

### 9.[表示]タブをクリックします。

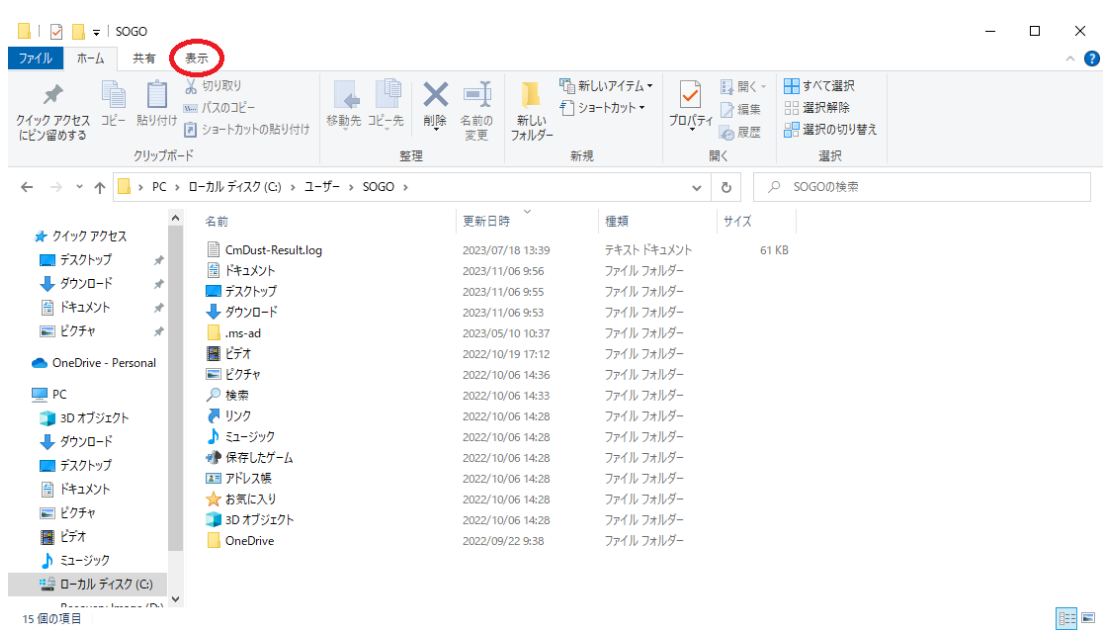

## 10.[表示]タブ内の[隠しファイル]にチェックを入れます。

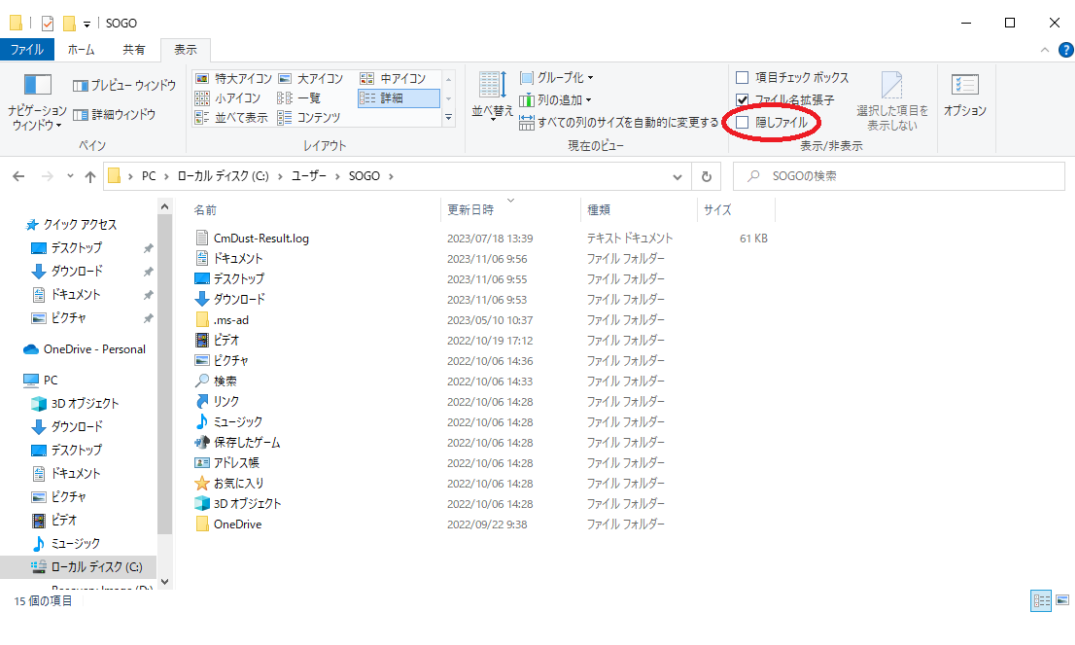

# 11.[AppData]をクリックします。

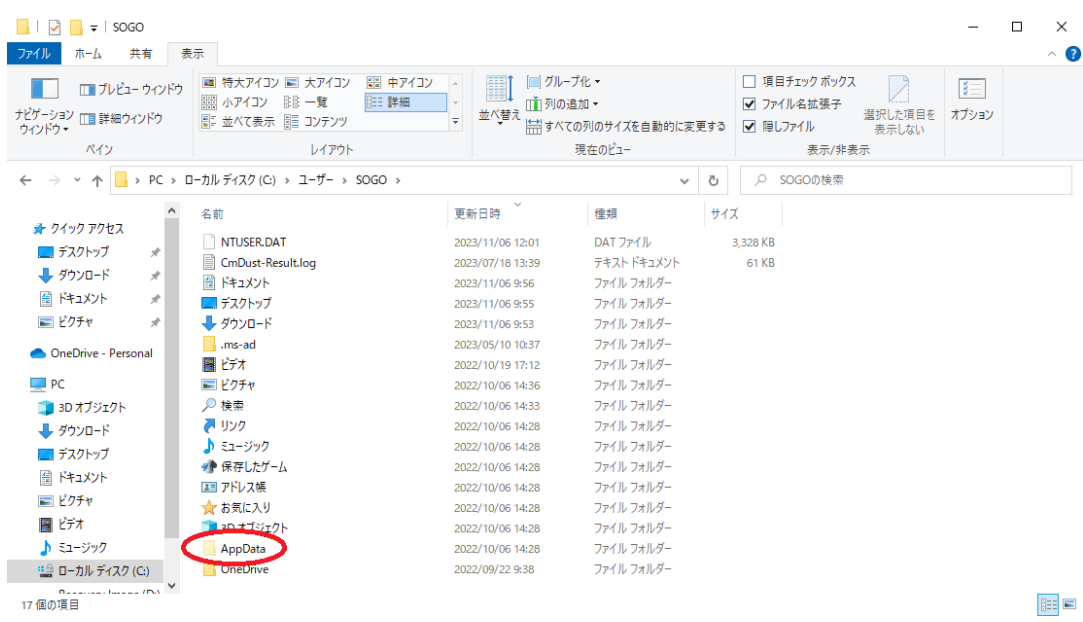

## 12.[Local]をクリックします。

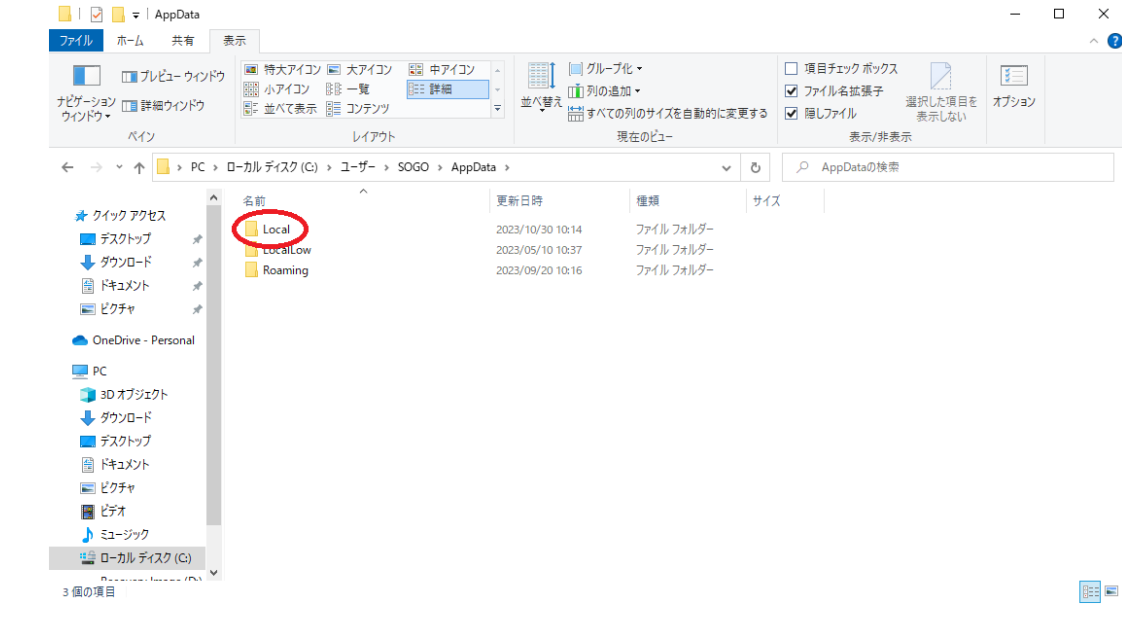

### 13.[株式会社\_綜合システム]をクリックします。

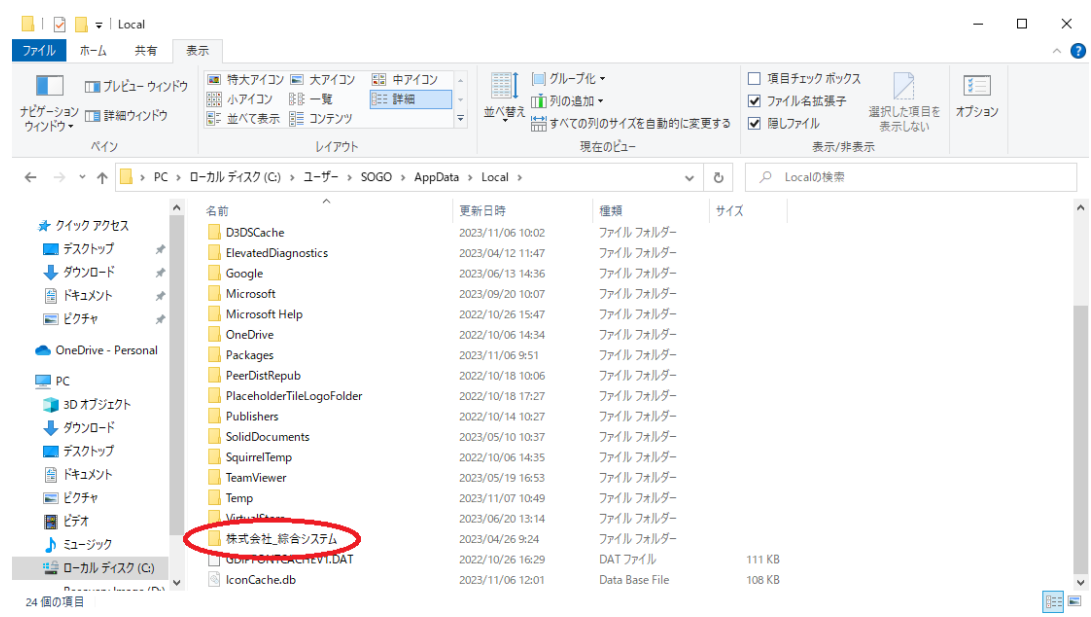

14.[アクティベーションウィザード]をクリックします。

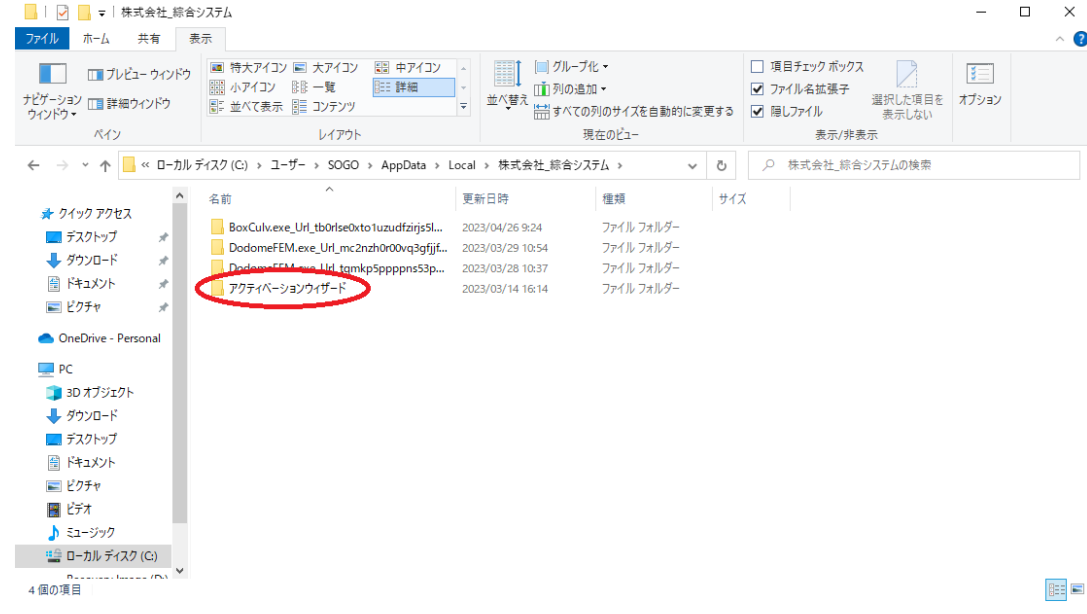

# 15.[prop]をクリックします。

| ▼   アクティベーションウィザード                                                                                                    |                                                                                                 |                                                                       |            | $\Box$<br>$\times$ |
|----------------------------------------------------------------------------------------------------|-------------------------------------------------------------------------------------------------|-----------------------------------------------------------------------|------------|--------------------|
| 表示<br>共有<br>ホーム<br>ファイル<br>器 中アイコン<br>■ 特大アイコン ■ 大アイコン<br>■ プレビュー ウィンドウ<br>        小アイコン まま 一覧<br>  三 詳細<br>ナビゲーション □詳細ウインドウ<br>■ 並べて表示 国語 コンテンツ<br>ウィンドウ<br>ペイン<br>レイアウト                                                    | ■グループ化▼<br>匷<br>∏∏列の追加 ▼<br>並べ替え<br>$\overline{\mathbf{v}}$<br>  ポ すべての列のサイズを自動的に変更する<br>現在のビュー | □ 項目チェック ボックス<br>■ ファイル名拡張子<br>選択した項目を<br>√ 隠しファイル<br>表示しない<br>表示/非表示 | I<br>オプション | $\mathbf{\hat{O}}$ |
| « SOGO » AppData » Local » 株式会社_綜合システム » アクティベーションウィザード »<br>$\rightarrow$<br>$\mathbf{v}$                                                                                                    | Ō<br>$\checkmark$                                                                               | アクティベーションウィザードの検索<br>$\circ$                                          |            |                    |
| $\wedge$<br>名前<br>★ クイック アクセス<br>prop<br>■ デスクトップ<br>À.<br>- ダウンロード<br>À.<br>田 ドキュメント<br>À.<br>■ ピクチャ<br>À<br>OneDrive - Personal<br>$\Box$ PC<br>3D オブジェクト<br>↓グウンロード<br>■ デスクトップ<br>■ ドキュメント<br>■ ピクチャ<br>圖ピデオ<br>♪ ミュージック | 種類<br>更新日時<br>ファイル フォルダー<br>2023/03/14 16:14                                                    | サイズ                                                                   |            |                    |
| # ローカル ディスク (C)<br><b>Designation Insurance (PAN)</b><br>1個の項目                                                                                                    |                                                                                                 |                                                                       |            | <b>BEE</b>         |

16.ファイルを「PropDataInfo.xml」削除します。

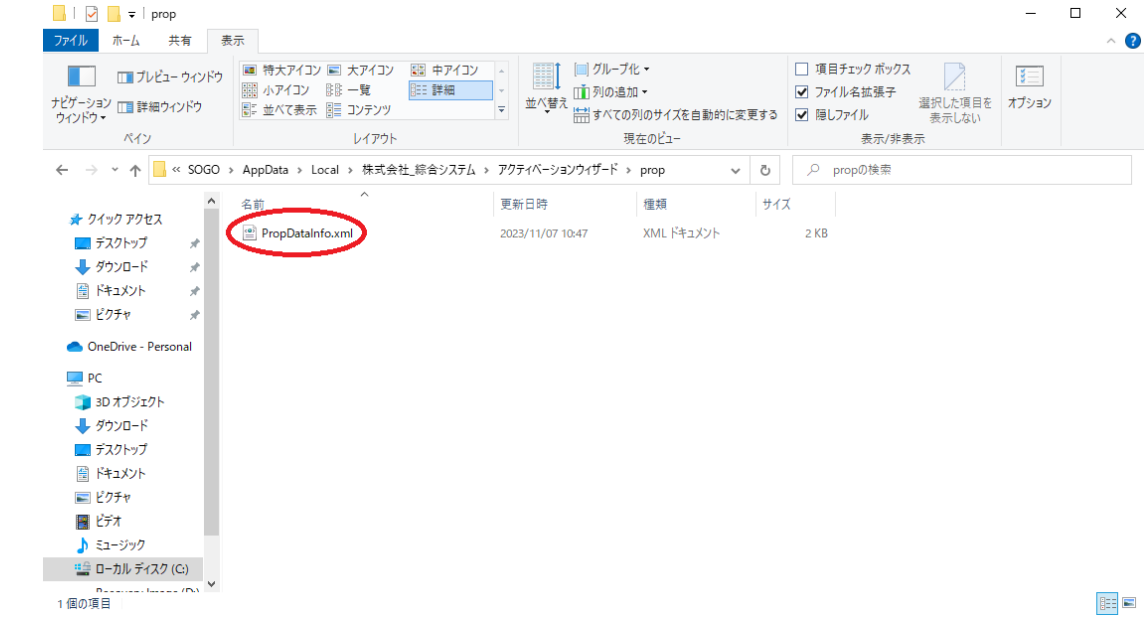

17.綜合メニュランチャーを起動しログインします。

製品を起動し現象改善可否を確認してください。

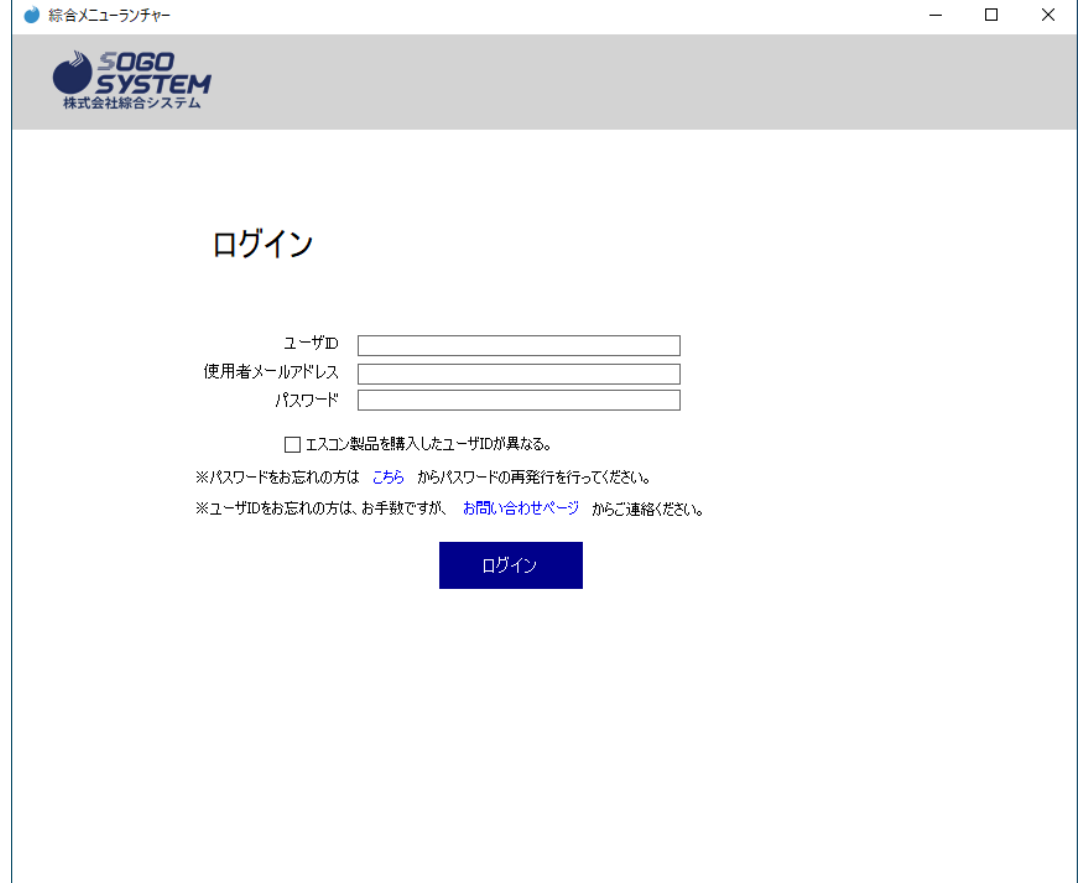

以上